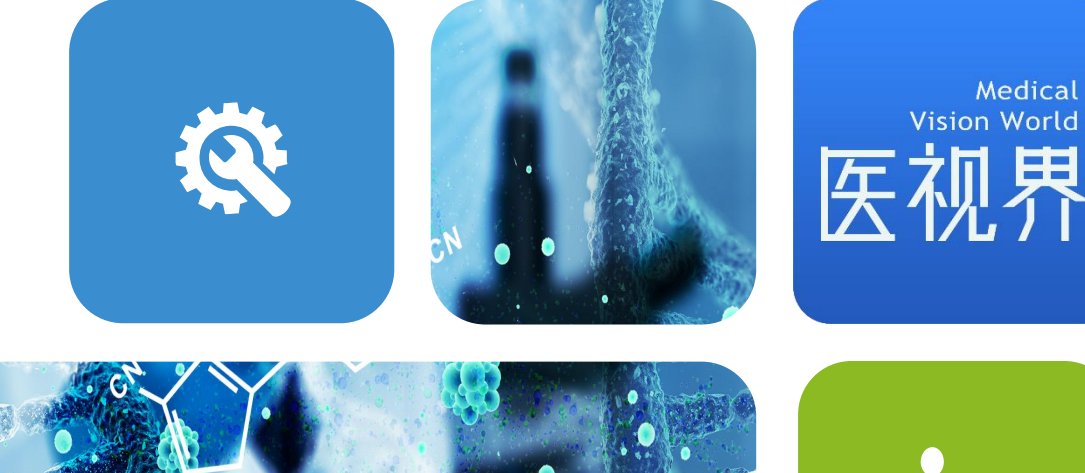

# Introduction to MVW china

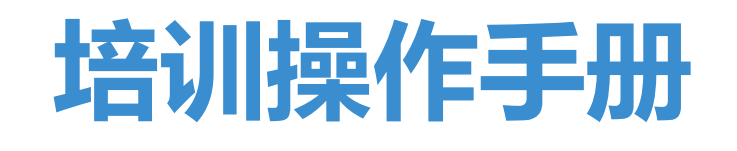

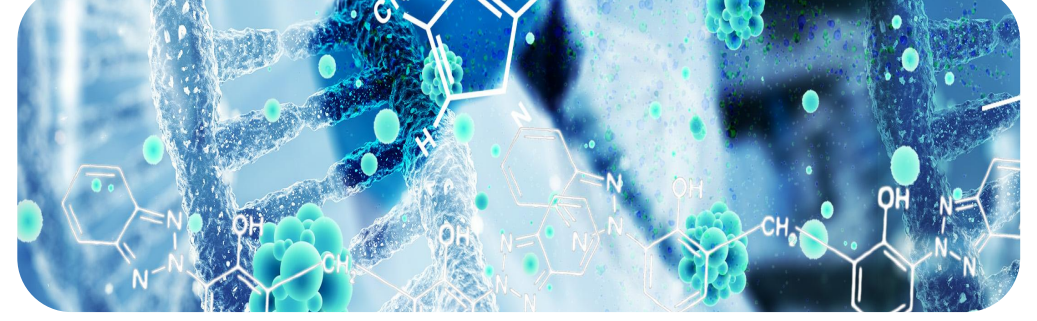

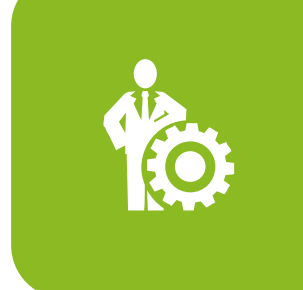

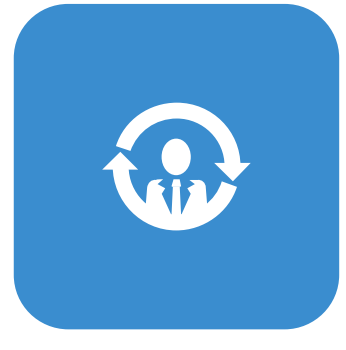

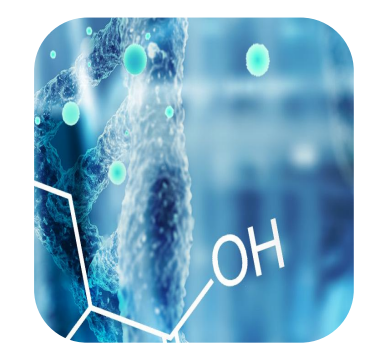

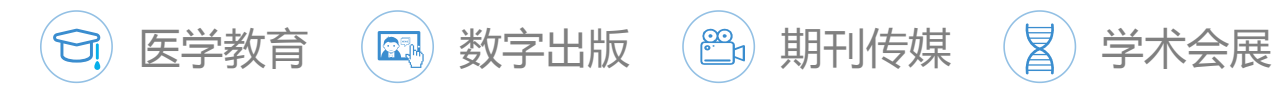

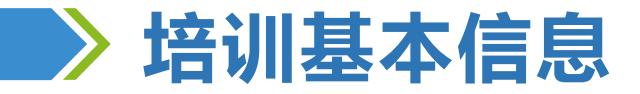

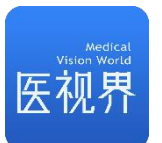

# **1、培训时间安排**

- ü 点播时间:2024年01月26日14:30至2024年02月05日24:00
- ✓ 考试时间:完成课程总时长的100%即可参加考试(考试时间共计60分钟)

# **2、培训规则**

- ① 点播课程观看完成课程总时长的100%方可参加考试,完成课后练习题(点播课程首次观看时不 可拖拽);
- ② 考试试题:50题(35道单选题、10道多选题),总分100分,60分及以上合格,共计2次考试 机会。
- ③ 在规定的时间段内,按要求完成上述课程的学习且考试合格,视为培训通过。

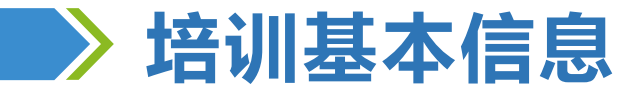

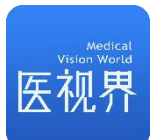

# **3、学习要求**

- ① 电脑端学习,建议使用谷歌Chrome浏览器,其他浏览器可能存在兼容性问题;
- ② 每个课程学习完毕,刷新页面则会显示相应的学习进度;
- ③ 学习期间禁止拖拽、快进、多开、挂机;禁止频繁切换设备/浏览器;减少中途退出;以上行为 均可能导致学习进度丢失;
- ④ 请务必保障学习期间网络畅通,网络异常和兼容性问题会导致数据延迟;
- ⑤ 个别课程里包含2个及以上的视频,点击播放按钮,电脑端右侧目录可查看,手机端底部目录可 查看;

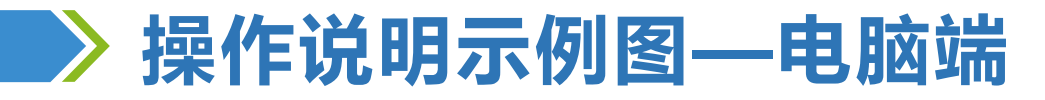

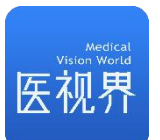

### **1、登录**

- **√ 登录网址: https://school.mvwchina.com/#/login**; 建议使用谷歌Chrome浏览器登录;
- ✔ **登录说明:**用户名为报名手机号,初始密码为000000(登录密码同医学电子书包APP密码); **注:**
- ✓ 若未注册过医学电子书包APP,输入初始密码000000登录即可;
- √ 若已注册过医学电子书包APP,输入已设置的密码登录即可;
- ✓ 若登录显示密码错误, 请点击"忘记密码" 找回即可;

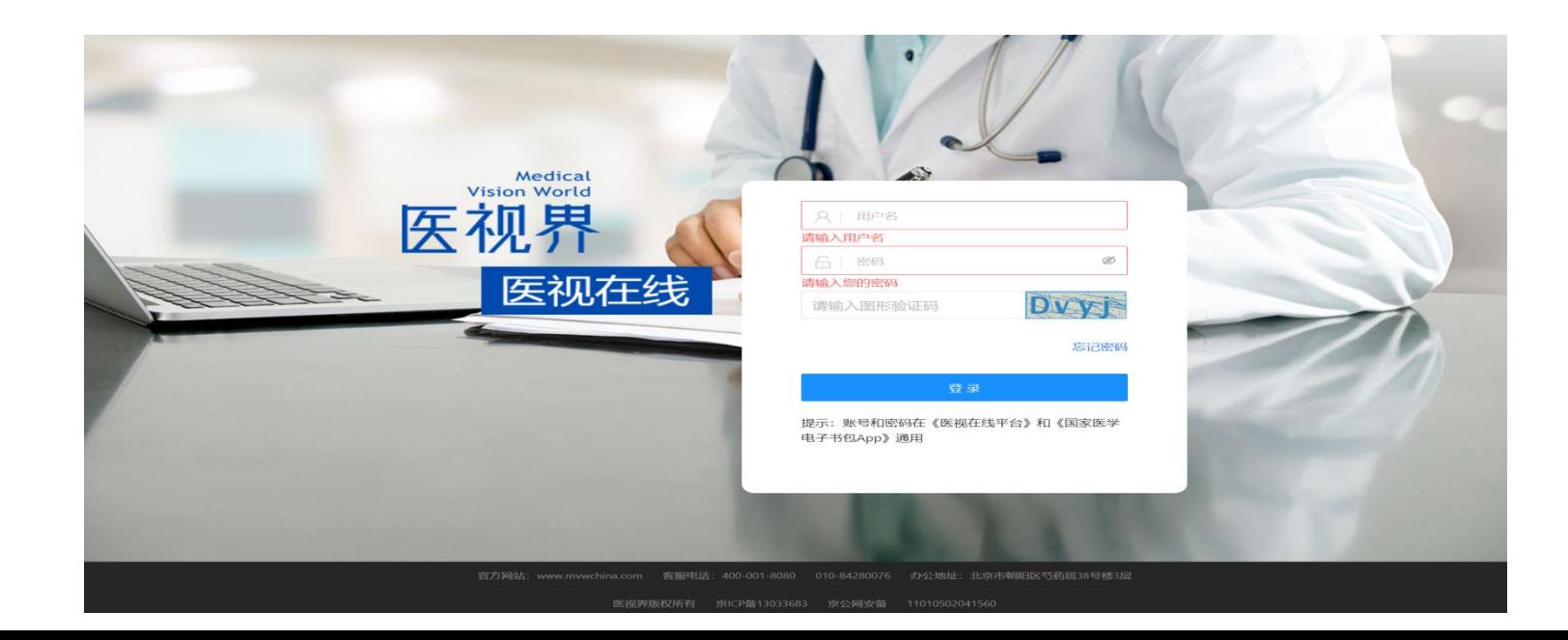

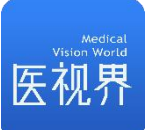

# **操作说明示例图—电脑端**

## **2、学习**

- ① 登录成功后,通过顶部【机构选择】确认机构为所属单位。 | 全国优才传承发展能力提升班
- 注:若无机构显示,也不会影响本次培训成绩记录。
- ② 通过 "我的培训"找到培训项目,点击讲入。 <mark>三 # # # 』三</mark>
- 3 点击【课程列表】,点击【播放】按钮进入视频学习; | | "
- ④ 视频列表的【练习】不作为考核要求,自愿作答即可;

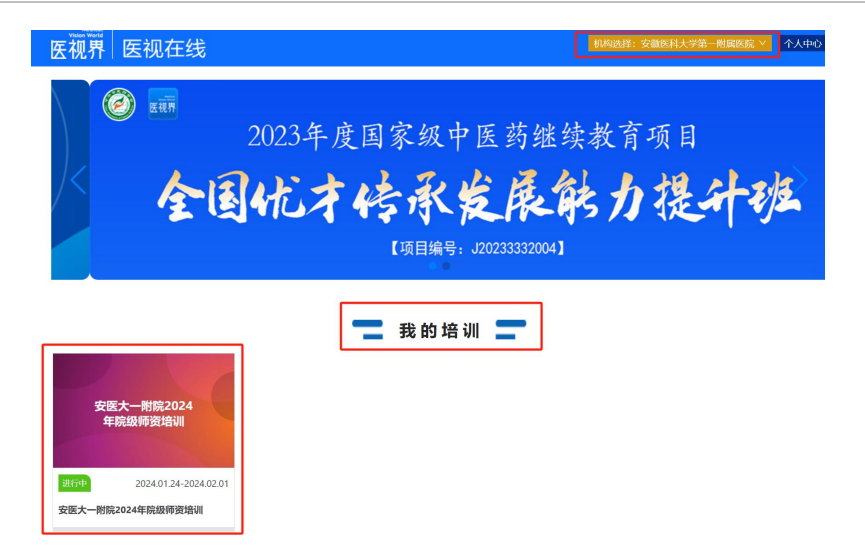

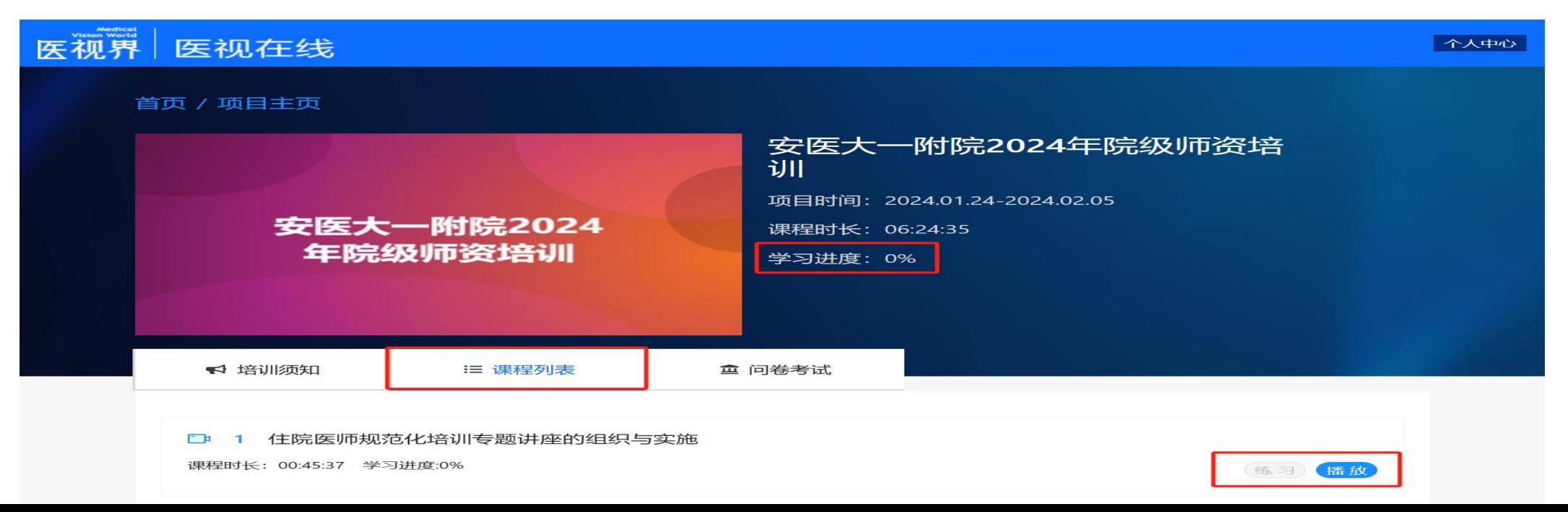

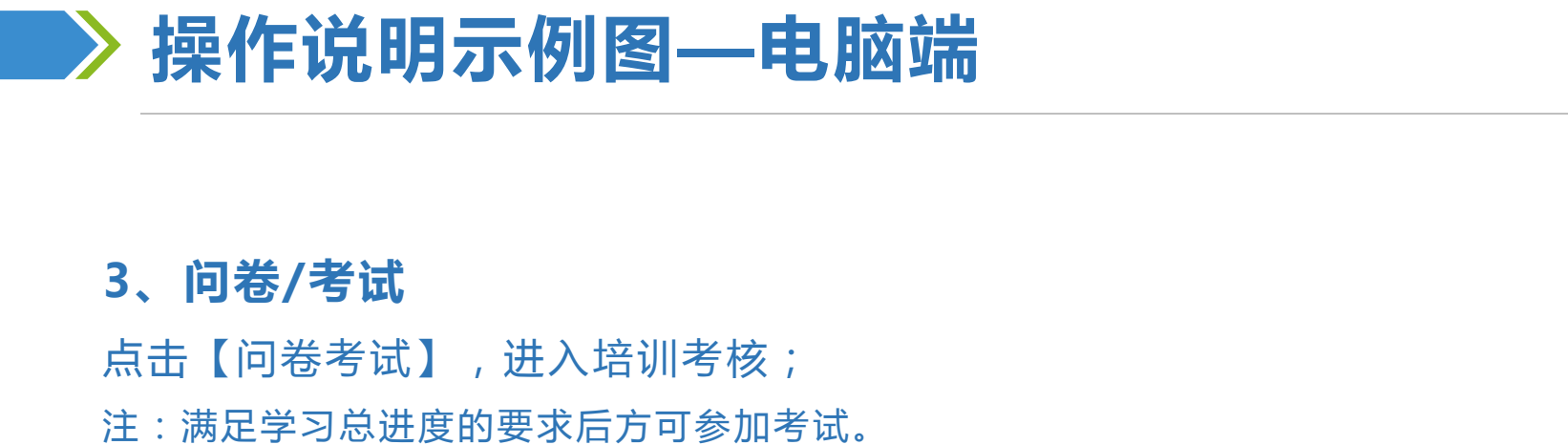

## **3、问卷/考试**

点击【问卷考试】,进入培训考核;

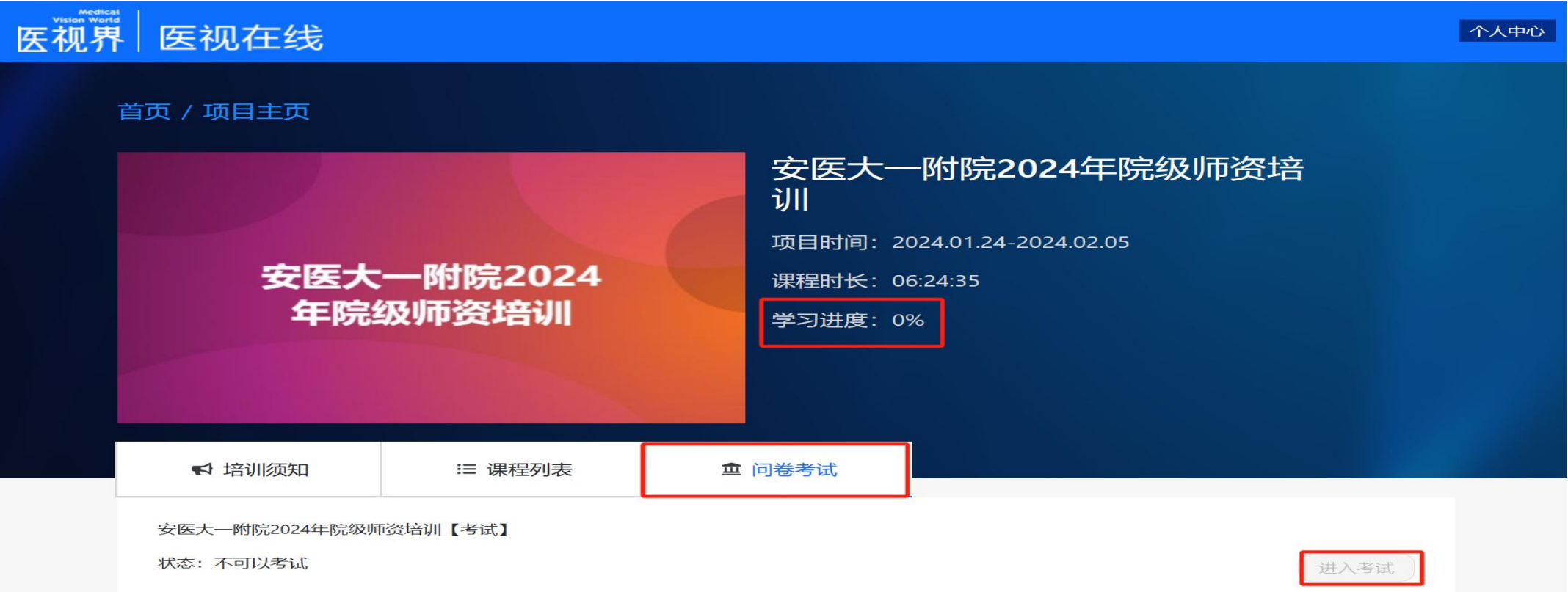

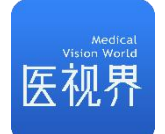

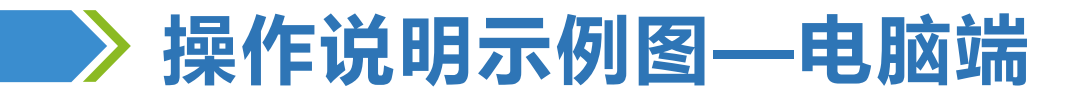

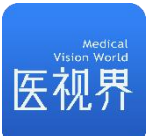

# **4、查看学习和考试结果** 点击顶部【个人中心】,在【我的培训】中查看培训学习情况和考试结果;

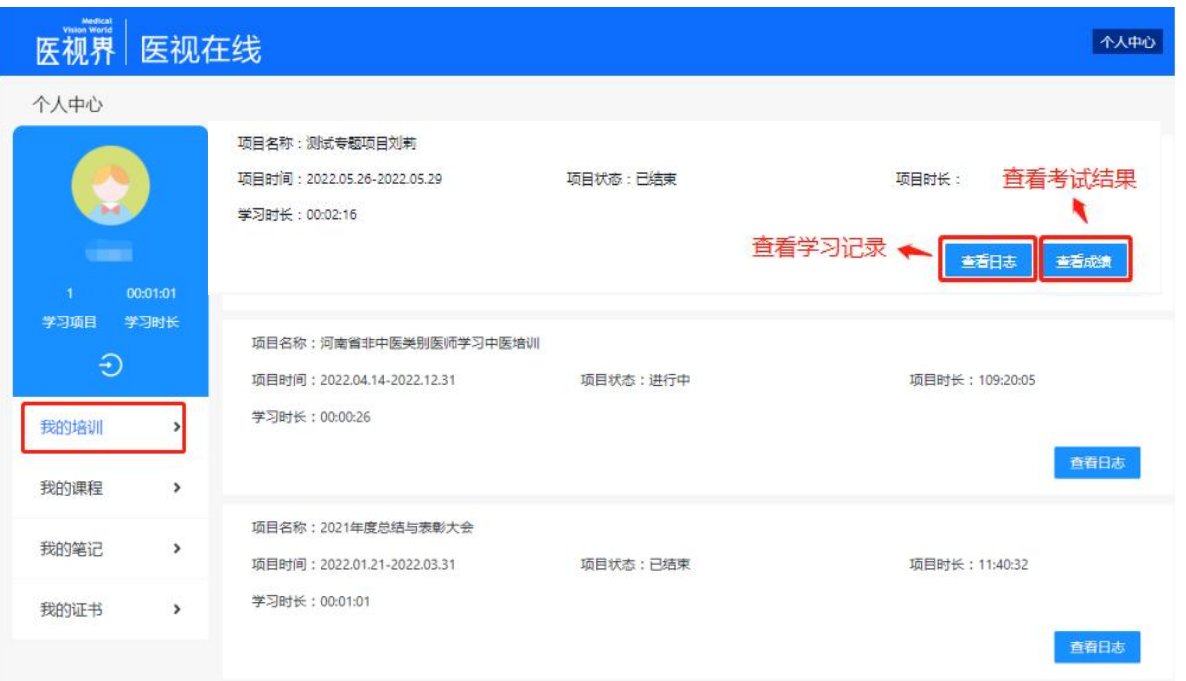

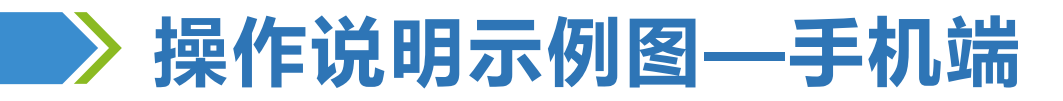

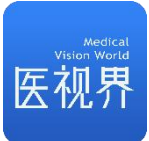

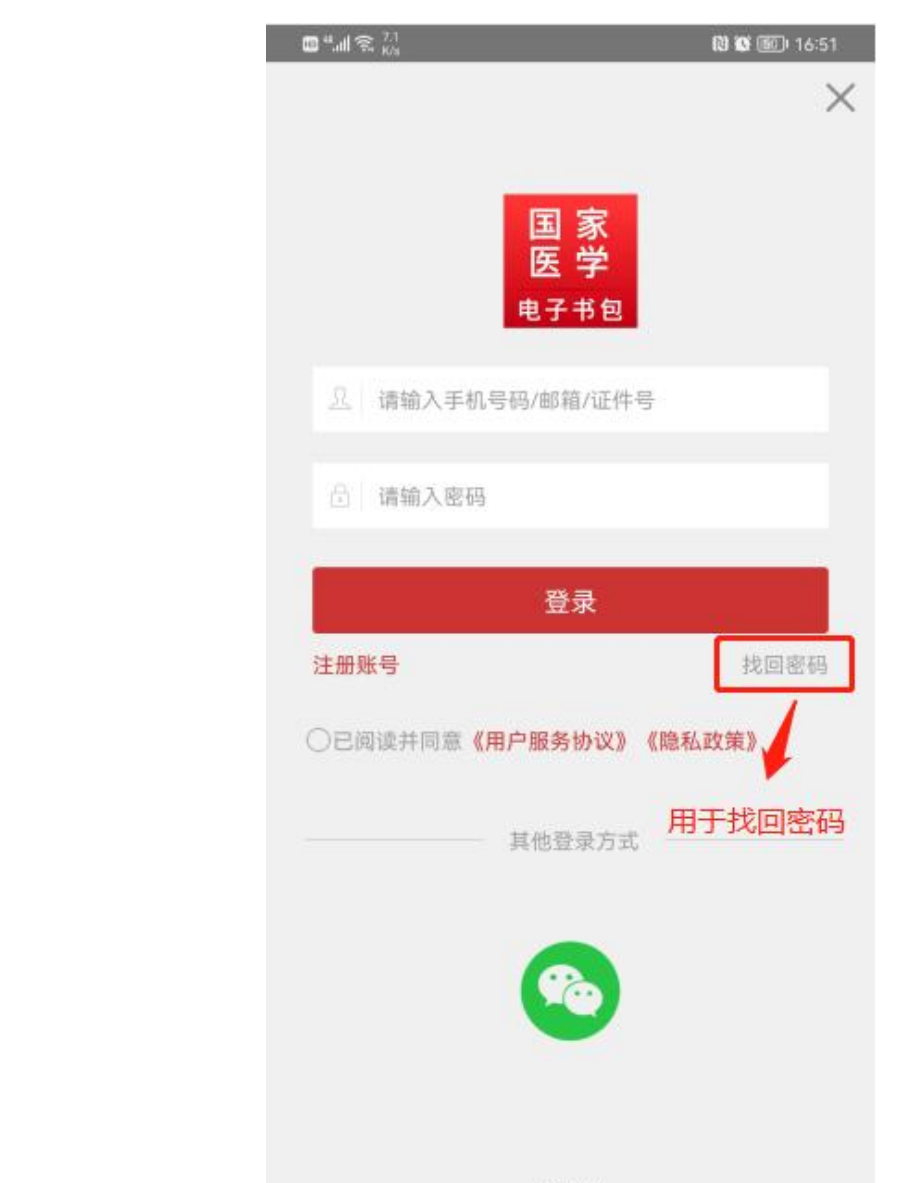

## **1、登录:**

- ① 扫描下方二维码或到应用商店下载APP"医学电子书包"。
- ② 输入用户名、密码,点击登录;

### 注:

- ✔ 若未注册过医学电子书包APP,输入初始密码000000登录即可;
- √ 若已注册过医学电子书包APP,输入已设置的密码登录即可;
- ü 若登录显示密码错误,请点击登录页的"找回密码" 找回即可;

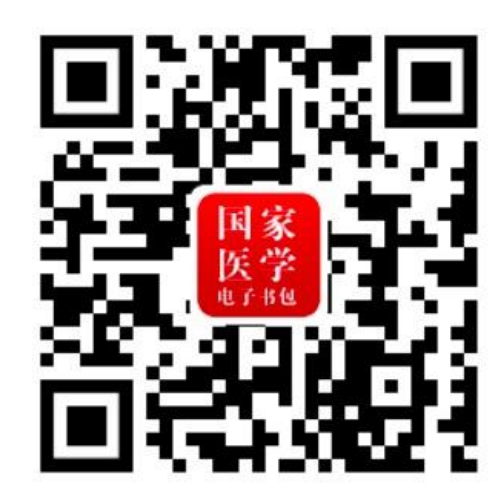

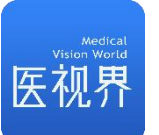

# **操作说明示例图—手机端**

## **2、学习**

- ① 登录成功后,点击底部【医视在线】进入;
- ② 通过顶部确认机构为所属单位。 <sub>安徽医科大学第一附属医</sub>
- 注:若无机构显示,请联系客服群管理员或相关负责人。
- 
- ④ 点击【课程列表】,点击【播放】按钮进入视频学习; **训**
- ⑤ 视频列表的【练习】不作为考核要求,建议认真答题;

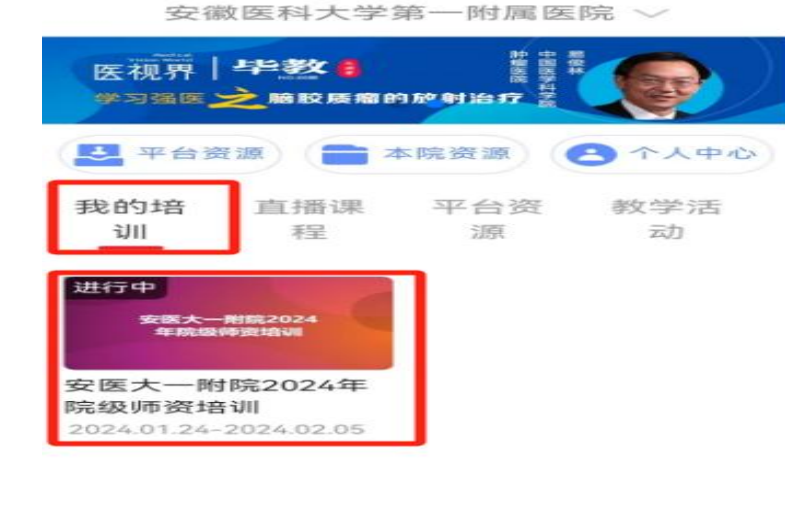

学习进度  $0%$ ③ 通过 "我的培训" 找到培训项目,点击进入。 安医大一附院2024年院级师资培 学习时间: 2024.01.24-2024.02.05 课程时长: 06:24:35 课程列表 培训须知 问卷考试 住院医师规范化培训专题讲座的 组织与实施 00:45:37 已学习0% 练习 播放

项目列表

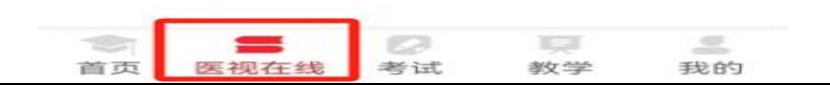

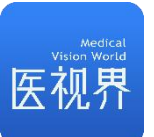

点击【问卷考试】,进入培训考核; | | | | | | | | |

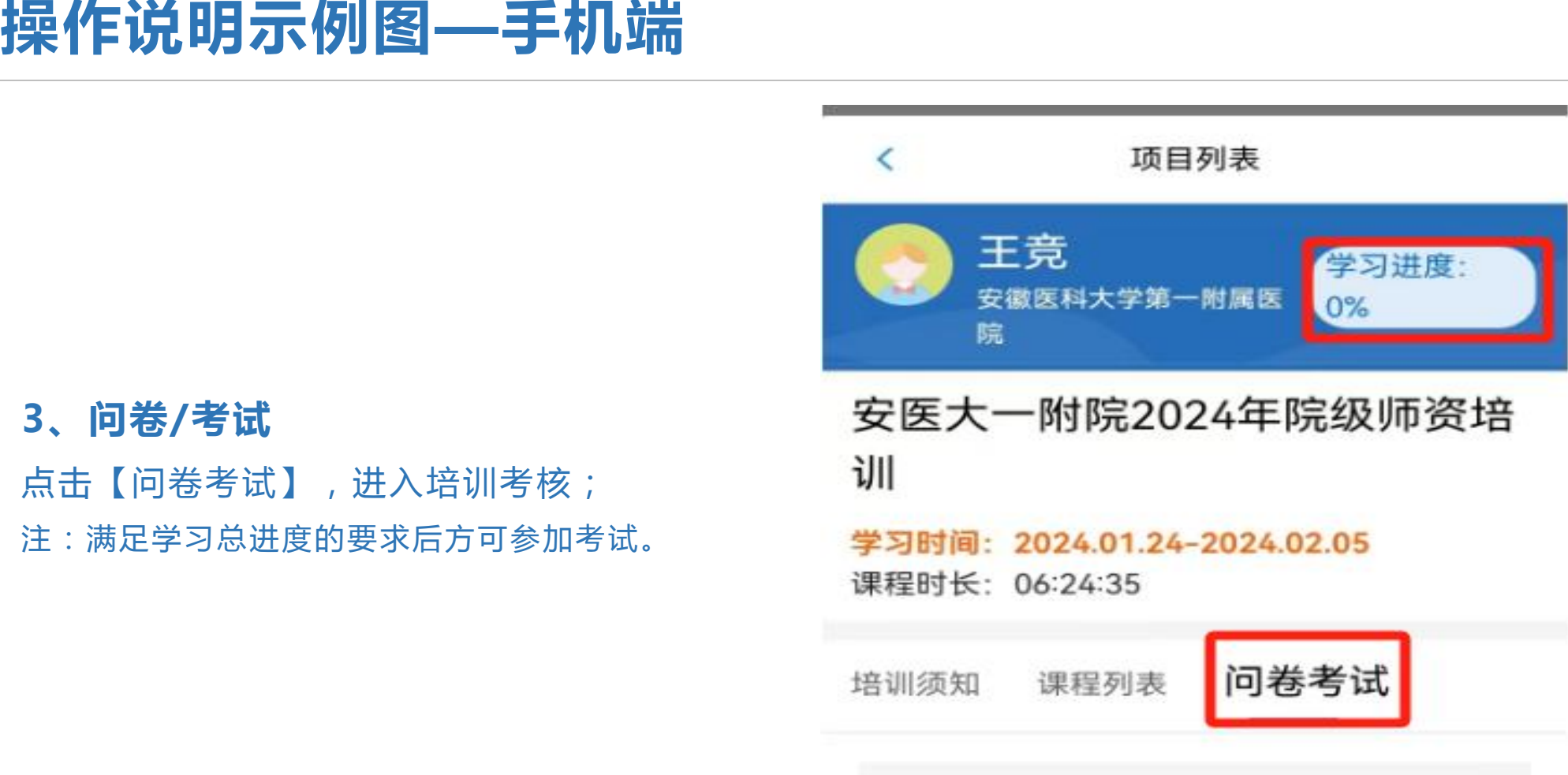

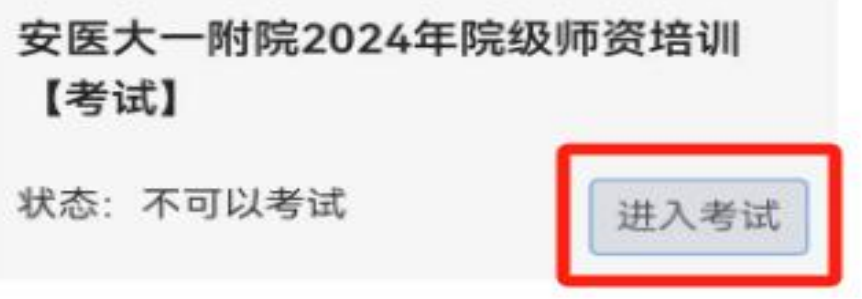

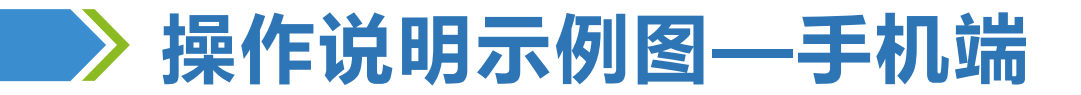

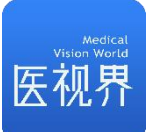

**@@** @D 17:47

参培时长 00:01:01

 $\rightarrow$ 

 $\rightarrow$ 

 $\rightarrow$ 

 $\rightarrow$ 

## **4、查看学习和考试结果** 点击右上角【个人中心】,进入个人中心,在【我 1 的培训】中查看培训情况和考试结果;

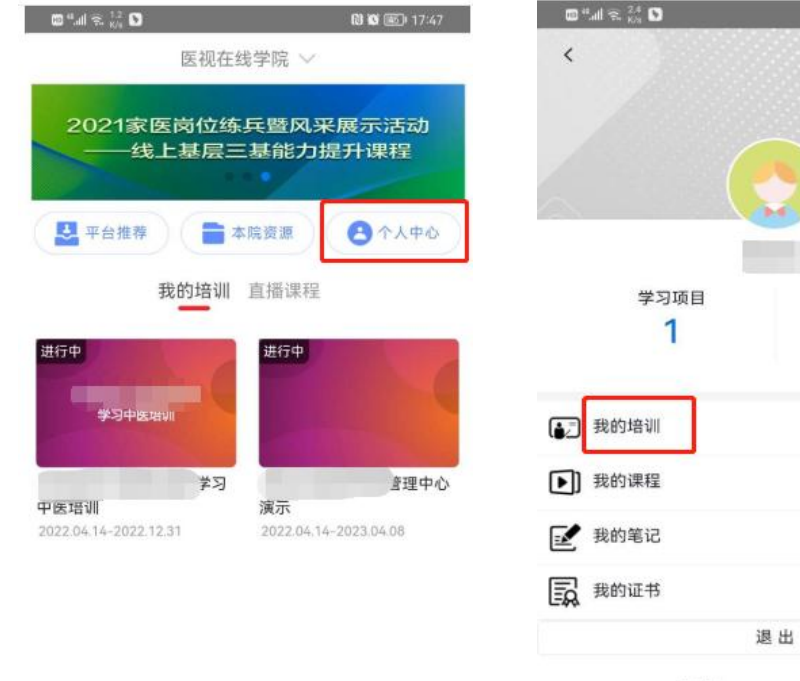

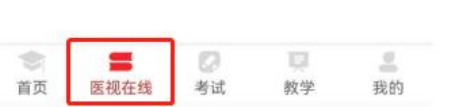

医视界: www.mvwchina.com

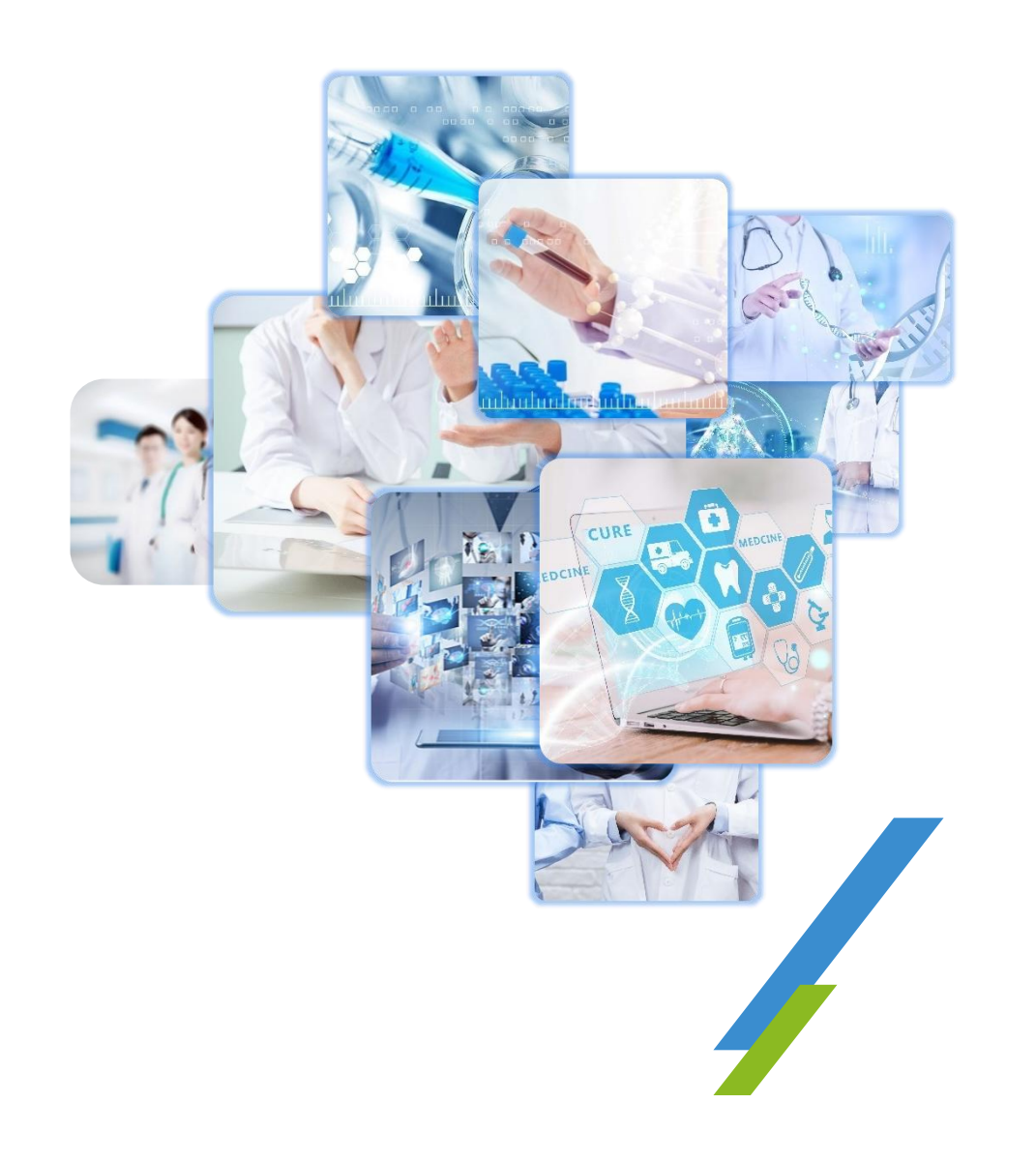

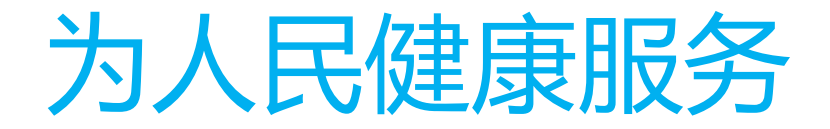

# **热线:400-001-8080**

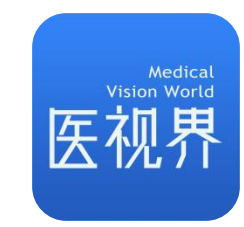